# **Course Specification and Course Report System Course Specification Plan / Field Experience Plan Manual**

# **Contents**

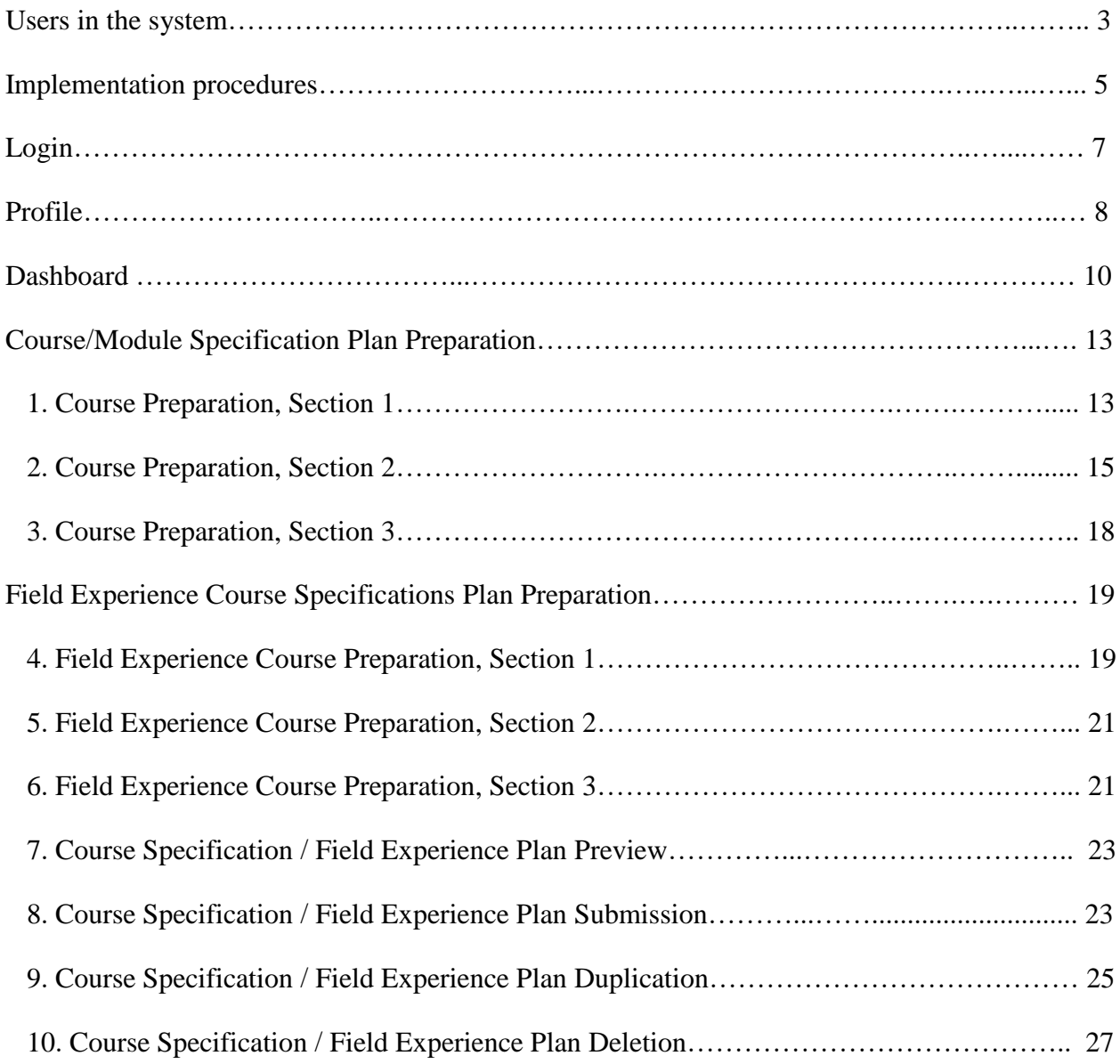

The information system for the preparation of course specification according to the Thai Qualifications Framework for Higher Education (Course Specification Plan) is part of Prince of Songkla University's information system, course specification and report system. This facilitates information management for the program chair, lecturers, course staff, dean, and university administrators regarding course specification and course report preparation.

#### **Users in the system**

The use of the system is categorized by permissions that are assigned to the role of the user involved in the course specification plan report preparation, as detailed below.

#### **1. Lecturers and agents**

 Lecturers responsible for courses, and authorized representatives in the course specification plan report preparation for those subjects. They are able to:

- prepare course specification, course specification plan on a specific section that has been assigned;
- make a copy of subject course in the section that has been prepared course specification as an initial data for preparing the course specification as it is being prepared;
- display and print reports, course specification plan on the preparing section;
- submit a course specification plan to the Program Chair for review;
- monitor the progress of the implementation on the course specification plan;
- choose to receive or not receive notification emails about the consideration result of the course specification plan.

#### **2. Curriculum President**

 The person who is authorized to verify the accuracy of the course specification plan report of the assigned course, and is able to:

- monitor the implementation progress on the course specification plan report;
- review, consider/comment the course specification plan submitted by lecturers or agents:
	- $\circ$  if the plan has been considered, forward it to the Chief of Faculty Administrator;
	- o if the plan has been rejected, send it back to the lecturers and the agents;
- consider/comment on the course specification plan that has been designated by the Chief Executive of Faculty as to be corrected:
- o send it to the lecturers or agents for editing and resubmitting the report;
- send notification emails about the result of the consideration to the lecturers or agents via the system;
- choose to receive or not receive notification emails about the consideration result of the course specification and implementation reports system.

#### **3. Faculty Submitter**

The person with the right to confirm and acknowledge the course specification plan under the affiliation of the faculty, with the ability to:

- monitor the progress of the implementation on the course specification and implementation reports systems of the faculty;
- acknowledge, consider, give opinions, and report on the course specification plan that has been considered by the Curriculum President:
	- o in case of acknowledgment, this report is considered the highest approved;
	- o in case of rejection (to edit), the system will inform the Curriculum President for reconsideration;
- choose to receive or not receive notification emails about the consideration result of the course specification and implementation reports system.

#### **4. Faculty staff/Department staff**

The person with the right to prepare basic information for course specification plan preparation under the affiliation of the faculty or department, with the ability to:

- monitor the progress of the implementation on the course specification and implementation reports system of the faculty;
- **prepare information, including:** 
	- o program syllabus
	- o course specification
	- o domains of learning
- distribute domains of learning into the course (curriculum mapping);
- manage the name list of the Curriculum President;
- manage the list of Faculty Submitters.

#### **5. Education and Innovative Learning Academy Staff (EILA Staff)**

 EILA staff are those who have the right to control and monitor the course specification plans of all courses, with the ability to:

- monitor the progress of the implementation on the course specification plan at all levels of education;
- display and print the course specification plan report for all levels of study.

#### **6. Faculty Administrator**

Staff at the faculty level who has obtained the right to manage the entire faculty, with the ability to:

- administrate the user accounts of the faculty system into various roles as follows:
	- o Curriculum President
	- o Department Staff
	- o Faculty Staff
	- o Agent
	- o Faculty Submitter

**Note:** The right to access the system in several sections will be authorized according to the role (details described in the Users in the System section).

#### **Implementation procedures**

1. The Education and Innovative Learning Academy (EILA) specifies the date/time for the submission of the course specification and course report system of each semester of academic year.

2. The Faculty Administrator manages the user accounts of the faculty system according to various roles in the system.

3. Staff in charge of the faculty or department shall do/prepare:

- 1) Program information offered
	- **p** general information of the programs
	- **program syllabus**
	- input courses in the program
- 2) Course information
- Input data from the university's student registration system database.
- Manage course information.
- 3) Manage the list of lecturers who are in charge for the course.
- 4) Manage the list of Program Chairs and staff who are responsible for the course.
- 5) Domains of learning information
	- Each program will show the course section in that program from the beginning.
	- In each learning standard, users can add information to each subcategory, in order to use the obtained information for filling in the course specification and implementation reports in Section 2 later.
- 6) Disseminate the domains of learning to the course (Curriculum Mapping).

4. Prepare a course specification plan

1) Once the preparation is complete, the submission must be sent to the Curriculum President for consideration.

2) After being sent, it will not be editable until the course specification plan is considered as failed, at which time it can be edited and sent again.

5. The Curriculum President considers the course specification plan.

1) Passed: the status of the report will be changed from "In progress" to "Pending for Consideration" and forwarded to Chief Executive of Faculty.

2) Failed: the report status will be changed from "In progress" to "Failed" so that lecturers can edit it again.

6. The Faculty Submitter considers and acknowledges the course specification plan.

1) Passed: The status of the report will be changed from "In progress" to "Passed".

2) Failed: The status of the report will be changed from "In progress" to "Failed" (by the Faculty Submitter) and send it back to the Curriculum President to change the status to "Failed" so that the lecturers can edit it again.

7. All roles (except Faculty manager) can monitor the status of the course specification plan report.

1) Able to search by course, status, or program.

2) Able to print the reports that have passed the prepared status.

 Whether it is complete or not depends on login to fill out the course specification plan of each subject.

#### **Login**

1. Log in through the website:

- Hat Yai Campus: https://course.psu.ac.th
- Surat Thani Campus: https://course.surat.psu.ac.th
- Phuket Campus: https://course.phuket.psu.ac.th
- Trang Campus: https://course.trang.psu.ac.th
- Pattani Campus: https://course.pn.psu.ac.th

2. Users can log in only by using their own PSU Passport. In case of access issues, please contact the system administrator for assistance.

3. Users who want permission to access the system in different sectionsthat the users are responsible need to contact the system administrator for more information.

4. After login, a screen will display the menu of personal information (Profile) consisting of:

- current username section, button for selecting list, menu, and logout section;
- **Personnel information display section according to DSS system;**
- system login section.

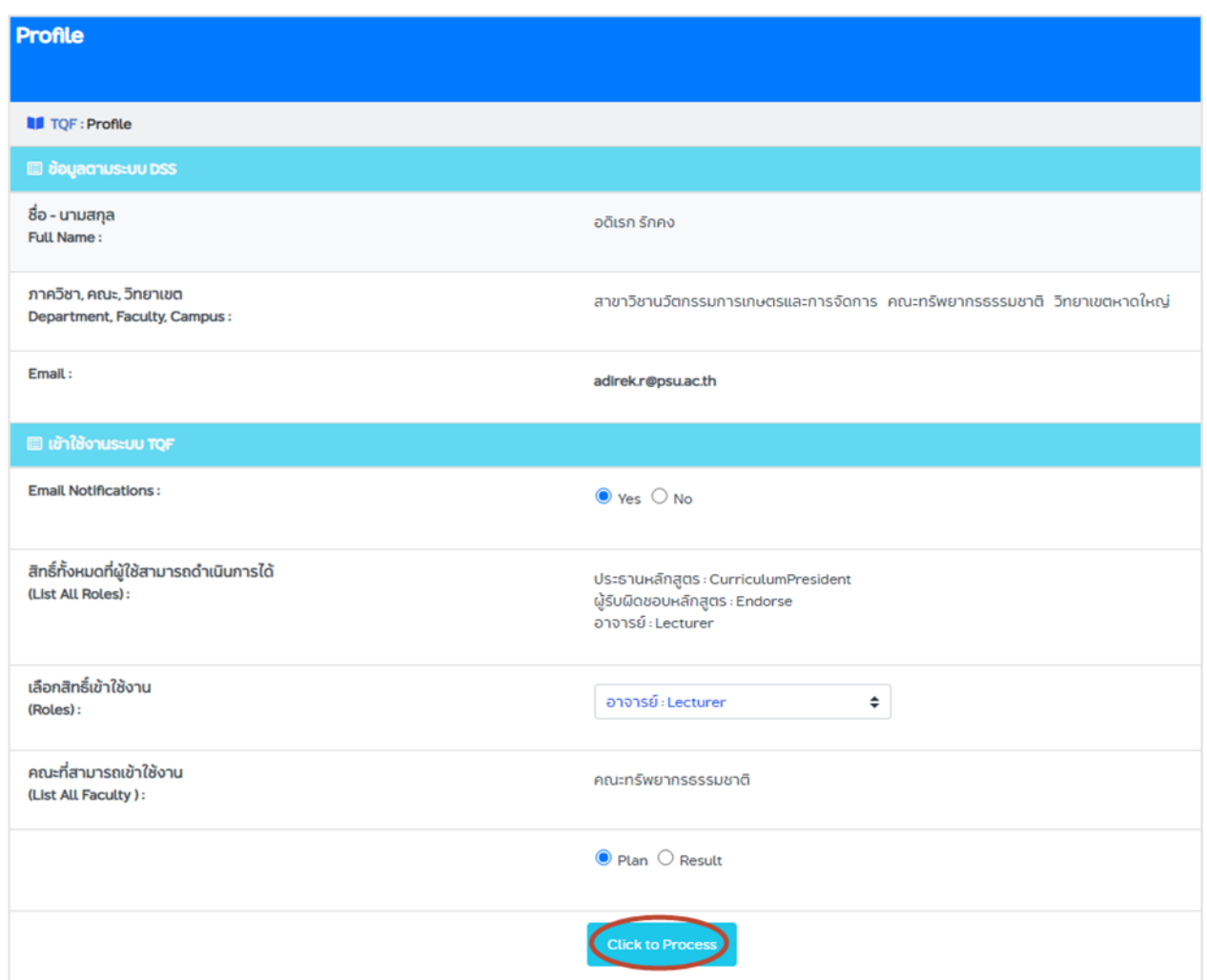

**Figure 1.** Example of the Lecturer profile page

#### **Profile**

The profile page for lecturers. The description is divided into two sections: the top section and the display section, as follows:

#### **1. Top section**

Logout: Upon clicking this button, the user will be logged out.

#### **2. Display section**

As shown in the figure, this section is for displaying data.

1) Data on DSS

displays personal information and the affiliation of the system user as follows:

- **Name-Surname:** displays the name and surname of the user.
- **Faculty/Unit:** displays the faculty that the user is affiliated with.
- **Department/Division**: display the department or division the user is affiliated with.
- **Campus**: display the campus that the user is affiliated with.

#### 2) System login data

 A section for displaying all roles, classification, and faculties that the user has rights to and can perform in.

 Email Notifications: email for the notification, select "Yes" means choose to receive email notification of consideration result of course specification plan or notify to consider the course specification plan. If you don't want to receive email notification, select "No".

**Note:** All roles except faculty managers and faculty/department staff can choose to receive or not receive notification emails for results of the consideration of the course specification plans.

**All roles that a user can perform:** displays all roles that a user can perform.

 **Select access roles:** users who have more than one role can select a particular role from this list.

**Faculties that can be accessed:** displays all the faculties at which the user is authorized to perform, where faculty information is based on the role that the user chooses to access.

■ Select "Plan" before clicking the button 'Click to process'

Note: The menu of "Faculties that can be accessed" is not displayed if the user has authorized access to only one faculty.

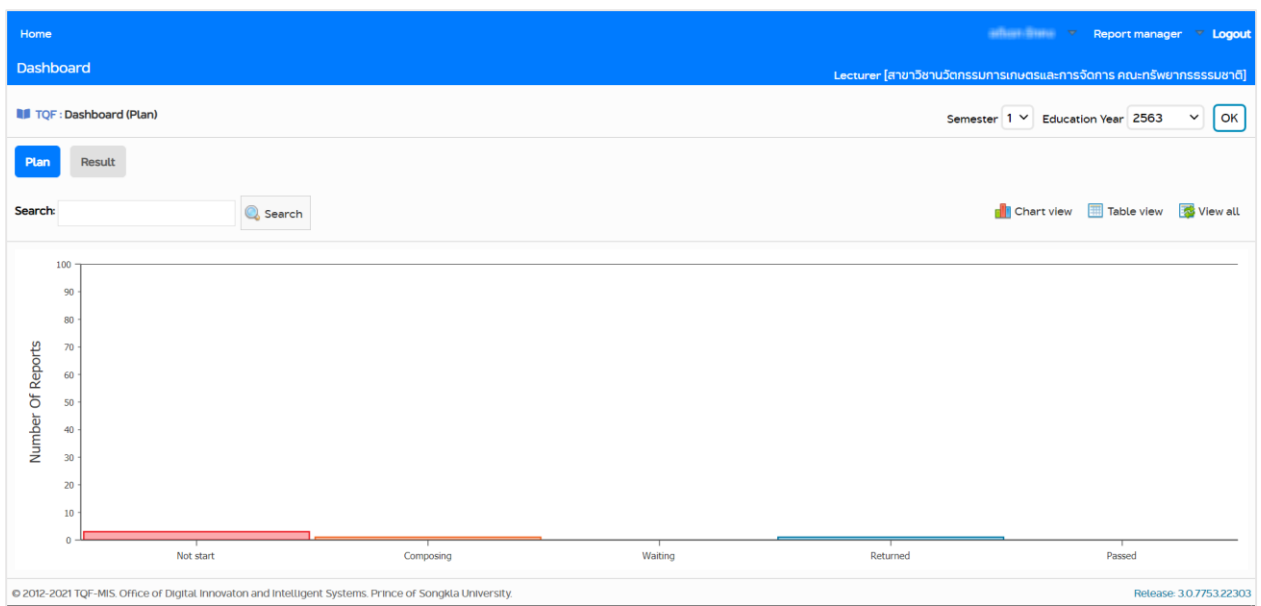

**Figure 2.** Example of the dashboard screen for lecturers

#### **Dashboard**

The Dashboard page for lecturers is divided into three sections: the top section, the search section, and the report status section, as follows:

#### **1. Top section**

**1) System User:** display the current user name. Users can click to select the symbol after their name to return to the Dashboard/Profile page.

**2) Report manager menu:** contains report management functions, such as edit, submit, view the course specification plan report, view comments from the Program Chair or administrator at the faculty level, and copy the course specification plan report.

**3)Logout:** upon clicking this button, the user will be logged out.

#### **2. Search section**

Users can search for only the courses at the faculty that they are affiliated with, which can be divided into the two following cases:

**1) Unspecified criteria:** the system displays all courses.

 **2) Specified criteria:** after search criteria (course code or the English name of the subject) are specified, click the "Search" button. The system will display the following search results:

- **Code:** displays course code
- **Name:** displays the English name of the subject
- **Section:** displays chapter
- **Credit:** displays the number of credits
- **Status:** displays the status of the course specification plan report of the course

**View:** when there is a symbol in this box, it means that the report of the course specification plan of the course has been prepared. The user can click the button  $\Box$  to view that report.

**Comment:** when there is a symbol  $\Box$  in this box, the user can click it to display the comments received from the Program Chair or administrator at the faculty level. It will display the most recent message.

**Edit:** when there is a symbol in this box, it means that the user can access the preparation of the report of the course specification plan of the course.

**Submit:** displays a symbol to confirm the submission of the course specification plan. If the user has not yet begun to prepare the course specification plan, this box will not display any symbols, but if the user has already done the course specification plan or if it is in progress, the following symbol will be present to confirm the course specification plan submission.

Note: If a logged-in lecturer sees only the symbol  $\Box$ , it means that the course specification plan report is prepared by a representative (in case the lecturer has the main responsibility), or that the logged-in user is a co-lecturer for that course.

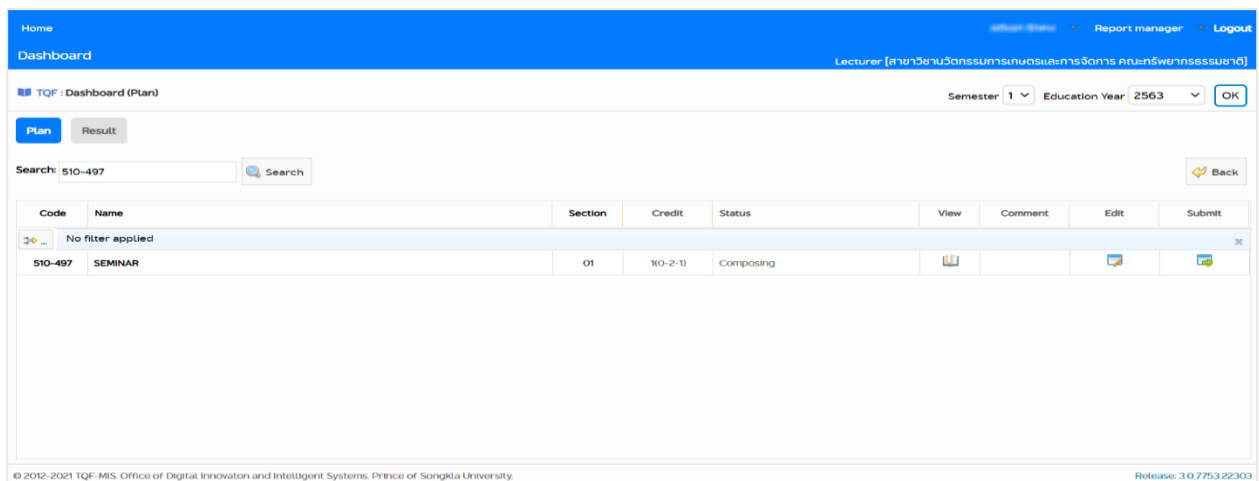

**Figure 3.** Example search results page

#### **3. Course specification plan and implementation report display status section**

This section displays the status of the course specification plan and course report that all users are involved in. Users can choose to display two types of results: graph view and table view. Clicking on one of the graph bars (in graph view) or click on a specific state (in table view) displays course information in that status. The displayed information will be categorized according to the course specification report and course report status in the following five statuses:

**1) Not Start:** displays the number of courses that have not yet been prepared, the course specification report and course report, when the user clicks, the system will display the course by status clicked on and according to semester/academic year selected in the search section.

**2) Composing:** displays the number of courses in progress if no report has been sent yet. Upon clicking on this, the system will display the course by the selected status according to semester/academic year chosen in the search section.

**3) Waiting:** displays the number of reports that have been submitted and are pending review by the Program Chair and/or faculty administrator. Upon clicking on this, the system will display the course by the selected status according to semester/academic year chosen in the search section.

**4) Returned:** displays the number of reports that have not been approved by the Program Chair. Upon clicking on this, the system will display the courses by the selected status according to semester/academic year chosen in the search section.

**5) Passed:** displays the number of reports that have been approved by faculty administrator (considered that report is completed). Upon clicking on this, the system will display the courses by the selected status according to semester/academic year chosen in the search section.

**Note:** On the Dashboard page, the system may show the "Plan" section darkened out. This means that currently the "Dashboard" page of the course specification plan is displayed. To view the course specification plan and course report status in the section of the other course specification plan and course report, you can click on "Plan" and "Result" buttons. The usage of the sections of this Dashboard page is the same as the course specification plan described above.

#### **Course/Module Specification Plan Preparation**

Lecturers can prepare course/module specification plan as shown in Figure 3. Click  $\Box$  to select the desired course; the system will load Section 1 General information for users to start saving/editing the course specification plan. The top left will display a message. "You are preparing the course/module specification plan".

#### **1. Course Preparation in Section 1**

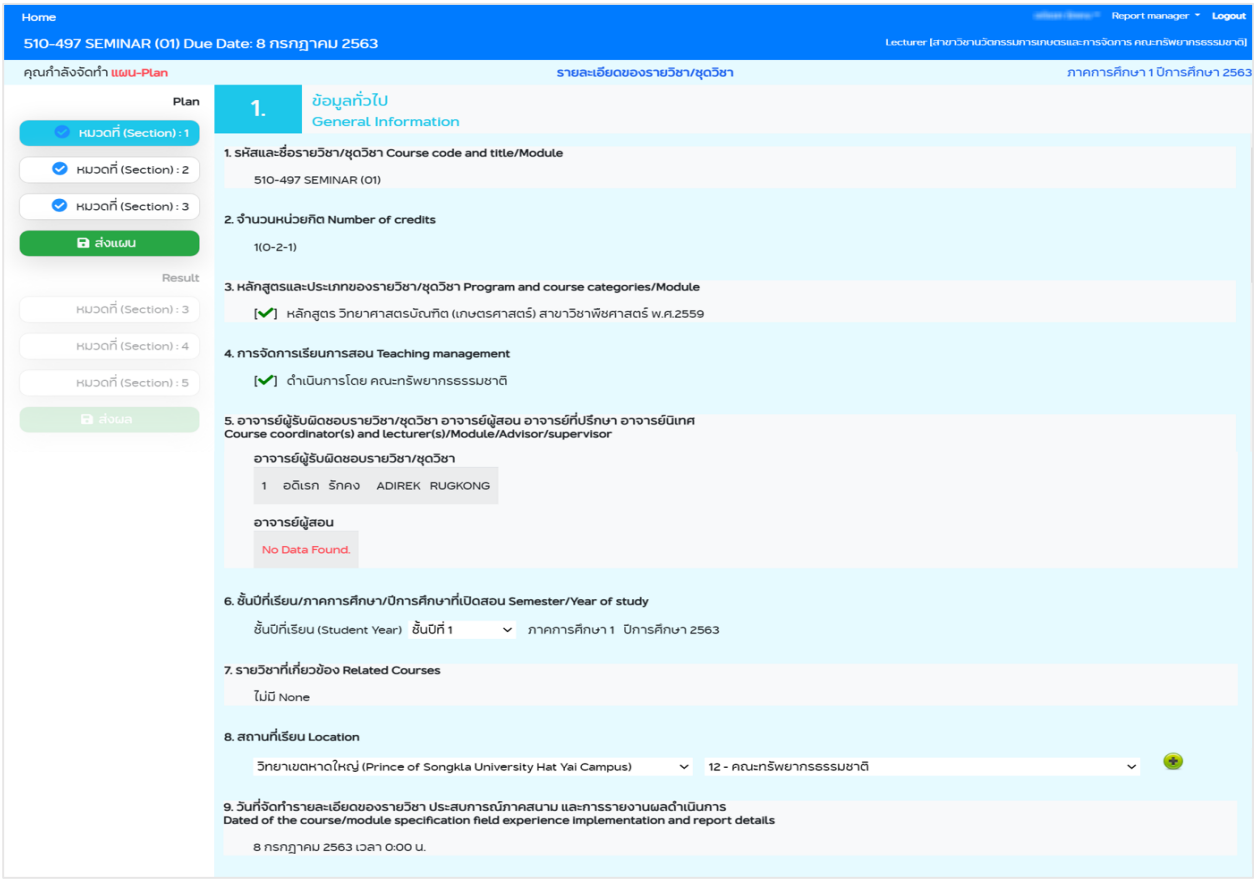

**Figure 4.** Example of the course specification plan, Section 1, General information

Section 1, General Information displays general information of the course, consisting of the following:

Course/module code and title: shows course code and course title

- Number of credits: shows the number of credits of the course. If it is an active learning course, double parentheses are shown. For example, 1((1)-0-2).
- Program and course/module categories: show program title and subject category.
- Teaching management: shows the name of the faculty who manages the teaching.
- Course/Module coordinator, lecturer, advisor, supervisor: shows the name of Course coordinator who is responsible for the course/module, lecturer
- Year of study/semester/academic year offered Semester: users choose the year of study from options in the system.
- Related Courses: (depends on the discretion of the lecturer, or with the approval of the department), (Prerequisite Subject): Show the course code and the name of the prerequisite subject. co-requisite and concurrent.
- Location: The user can record the place of study from options within the system. Multiple entries are possible by clicking the button  $\bullet$  if there is more than one location of study.
- Date of the course/module specification field experience implementation and report details: displays the date when the user first edited the data, and is not later than the due date.

Upon completion, click the "Save" button to save the information of Section 1.

If the information is complete (required), a blue check mark  $\bullet$  will be displayed in the Show page category, Section 1.

# **2. Course Preparation in Section 2**

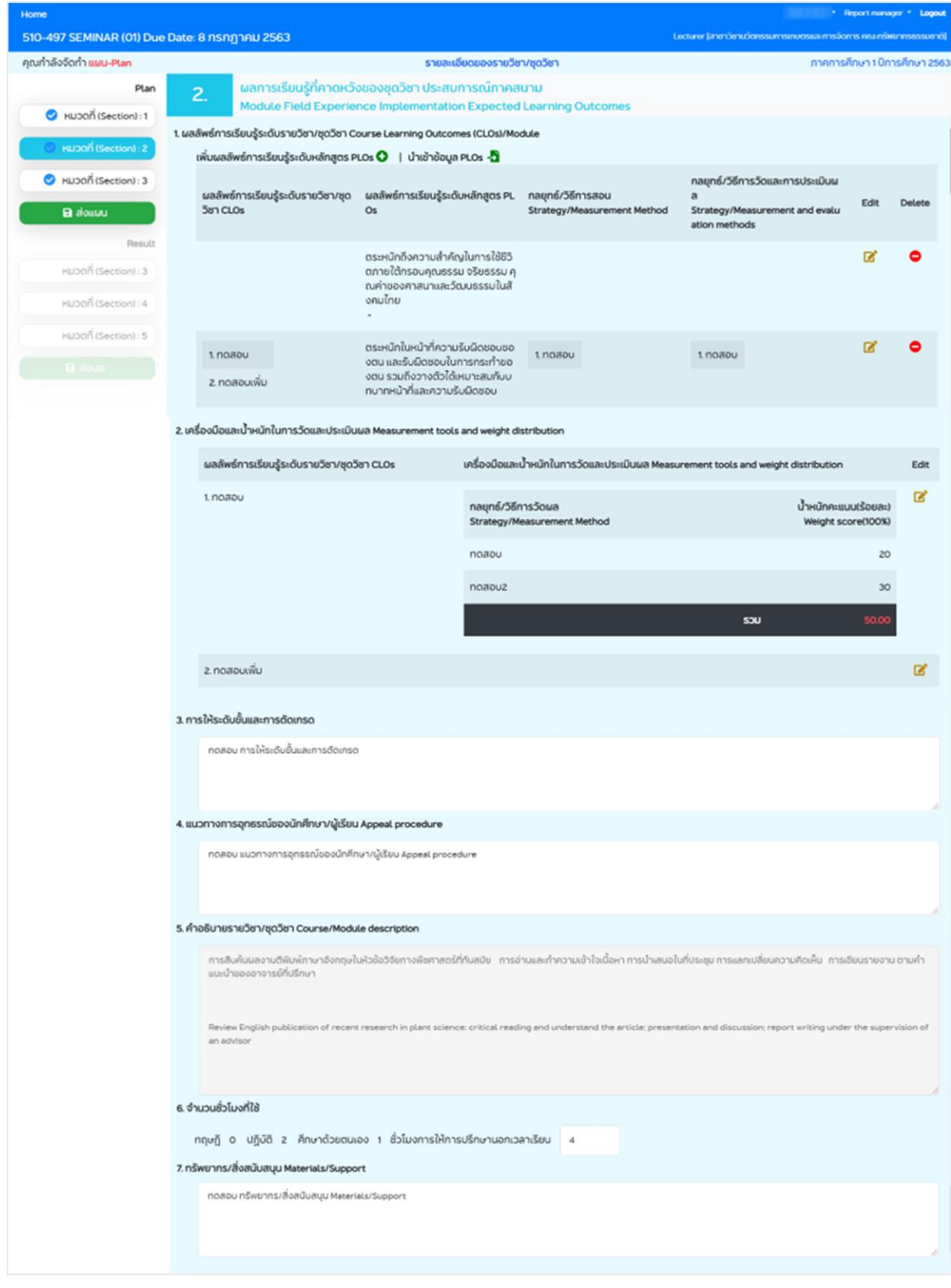

**Figure 5.** Example of the course plan in Section 2

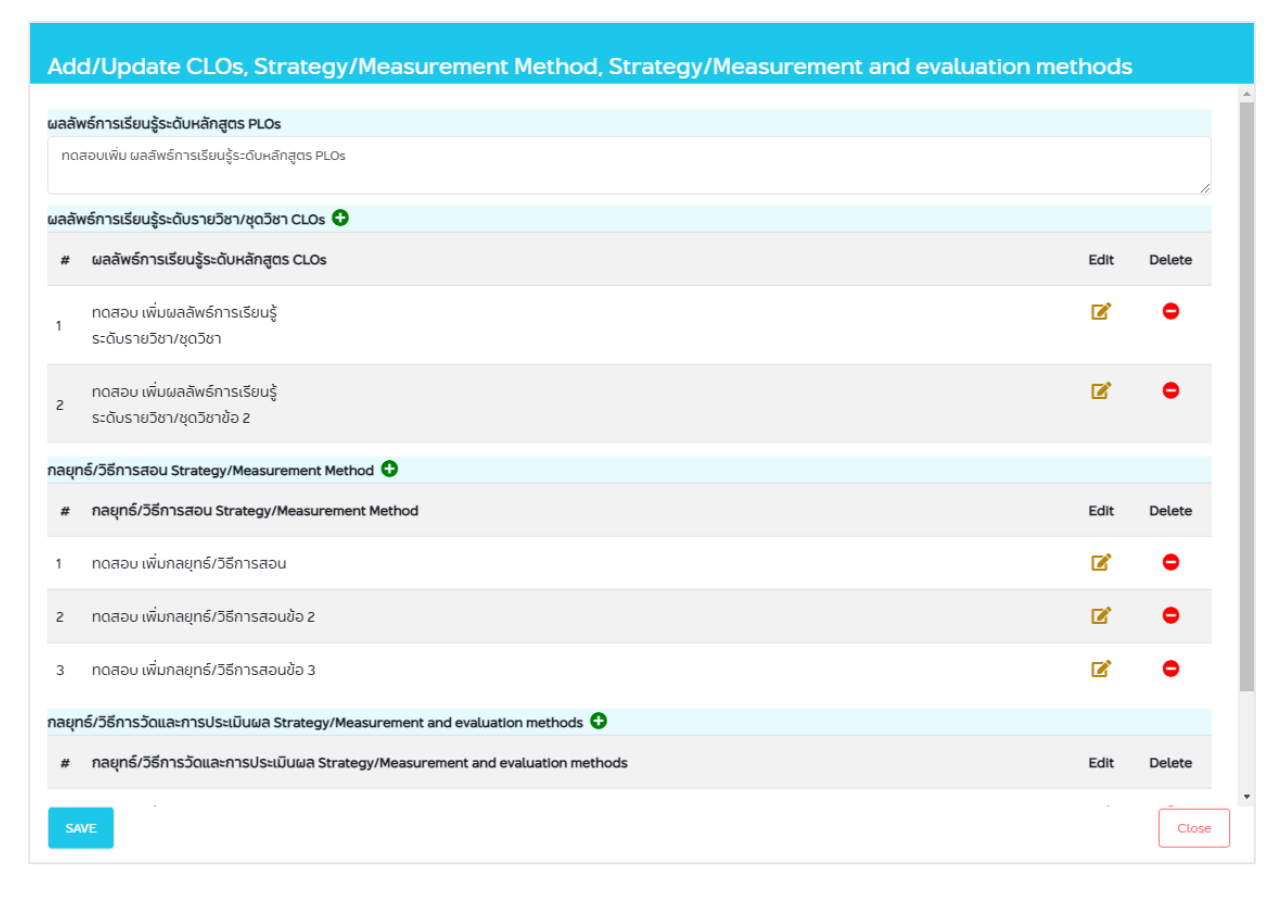

Section 2, Module Field Experience Implementation Expected Learning Outcomes:

**Figure 6.** Example of the adding CLOs screen, teaching method strategy, and evaluation

As shown on the picture above, click the button  $\bullet$  to add learning outcomes at the course/module level CLOs, strategy/teaching methods, strategy/measurement method and evaluation. Click the button  $\bullet$  to edit, and the button  $\bullet$  to delete the information.

\*\*In Section 2, CLOs, Strategies/Teaching Methods, Strategies/Measurements and Evaluation all 3 items are mandatory, specify at least one item for each topic.

 Measurement tools and weight distribution: the system will retrieve data from Section 2 Item 1 Course/Module Learning Outcomes that have CLOs to present. Tools and weights must be filled in for Measurement and evaluation (at least one item) by clicking on  $\blacksquare$  button, as indicated on the figure below.

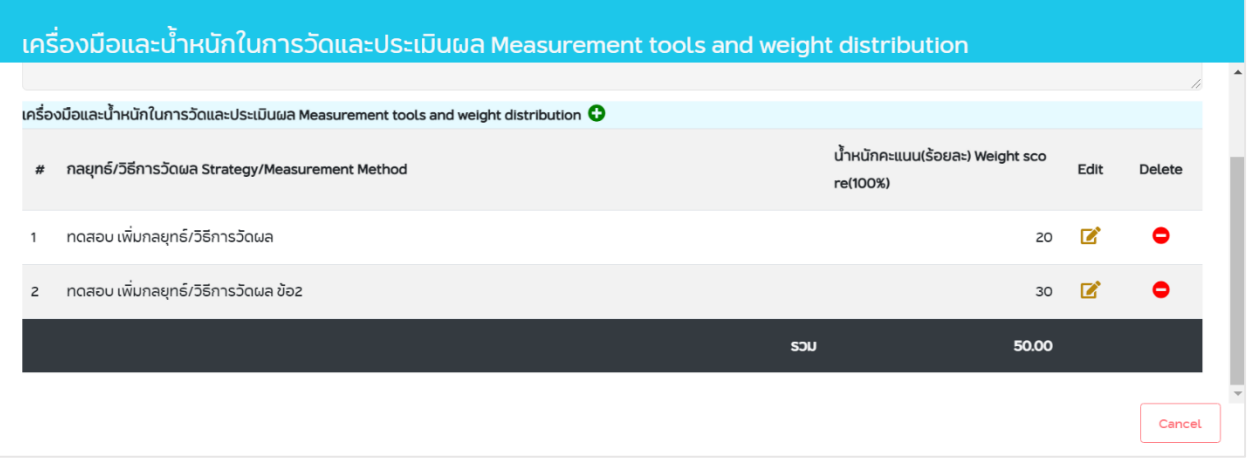

**Figure 7.** Example of the tool screen and the measurement weight

- o Click the button  $\bullet$  to add tools and weights to measure and evaluate. Click  $\bullet$  to edit, and click to delete information. *Percentage score weights will not be calculated in the case of scores higher than 100. The system facilitates only the calculation of pointslecturers must manually check that the scores do not exceed 100, only the total score of the CLOs for that particular item.*
- **Grading identification and grading:** specify the information about the symbols such as S, U or A, B, C, D, E and specify the judging criteria for each symbol. *Required field.*
- **Appeal procedure for student/learner:**specify the method or channel through which the student/learner will appeal. Specify Appeal Personnel and processes or methods of management. *Required field.*
- **Course/Module description:** Faculty staff will prepare the information in this section. If you find any incorrect information, please notify the staff for correction. *Required field.*
- **Number of hours spent:** Specify hours of counseling outside school hours as a number. No such hours should be marked as 0.
- **Materials/Support:** Specify the relevant resources. *Required field.*

Upon completion, click the "Save" button to save the information of Section 2.

If the information is complete (required), a blue check mark  $\bullet$  will be displayed in the Show page category, Section 2.

### **3. Course Preparation in Section 3**

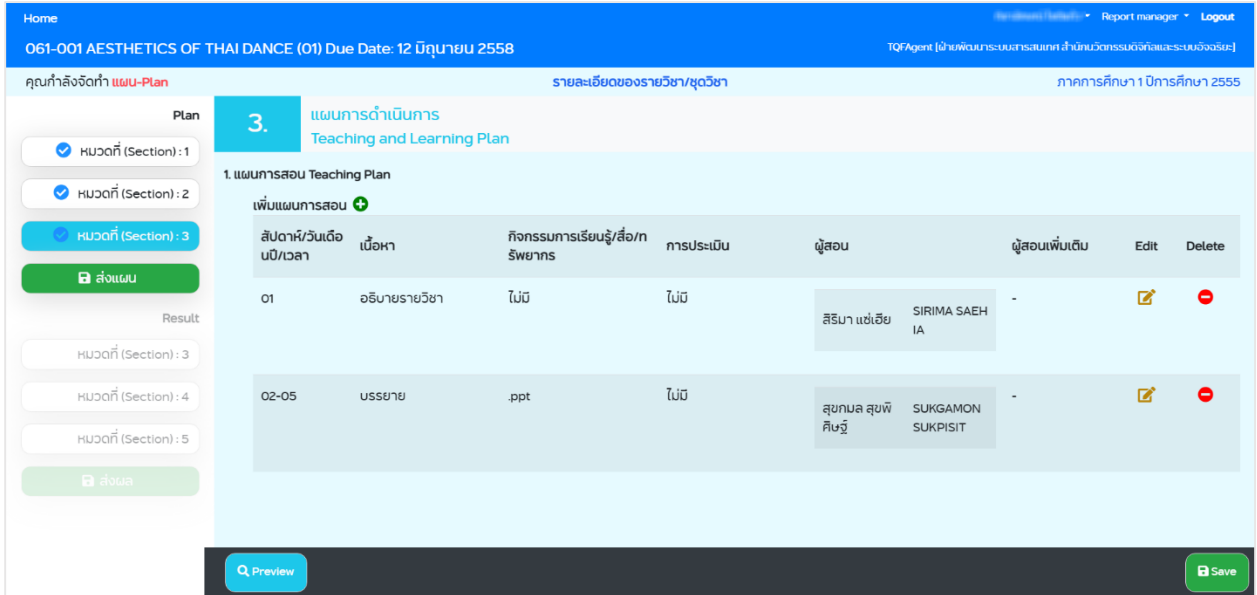

**Figure 8.** Example of the course plan, Section 3

Section 3, the Teaching and Learning Plan, is the teaching plan information section. *Required fields*. Click  $\bullet$  to add a lesson plan, the screen as shown:

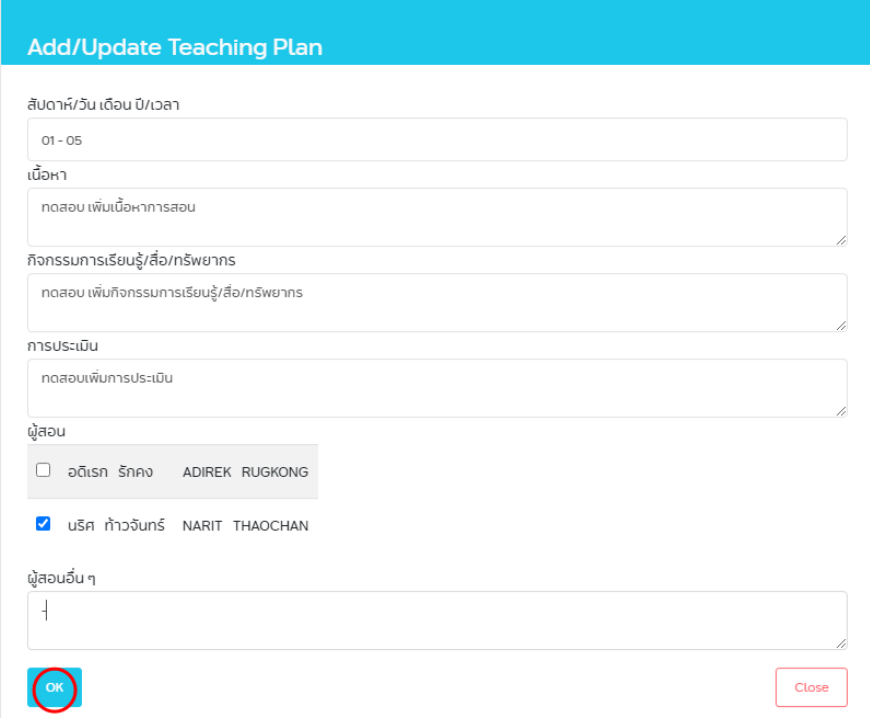

**Figure 9**. Example of the screen for adding Teaching Plan

All fields shown on the picture above are required except "Other Lecturers". Other lecturers are lecturers who are not on the lecturer list, or invited lecturers and speakers.

When lesson plan information has been added, click the "Save" button to save the data of Section 3. A blue check mark  $\bullet$  will be shown next to the Section 3 button.

When the blue check marks  $\bullet$  appear next to all three Sections, a "Submit Plan" button will appear, indicating that the plan can be submitted.

#### **Field Experience Course Specifications Plan Preparation**

#### **4. Field Experience Course Preparation, Section 1**

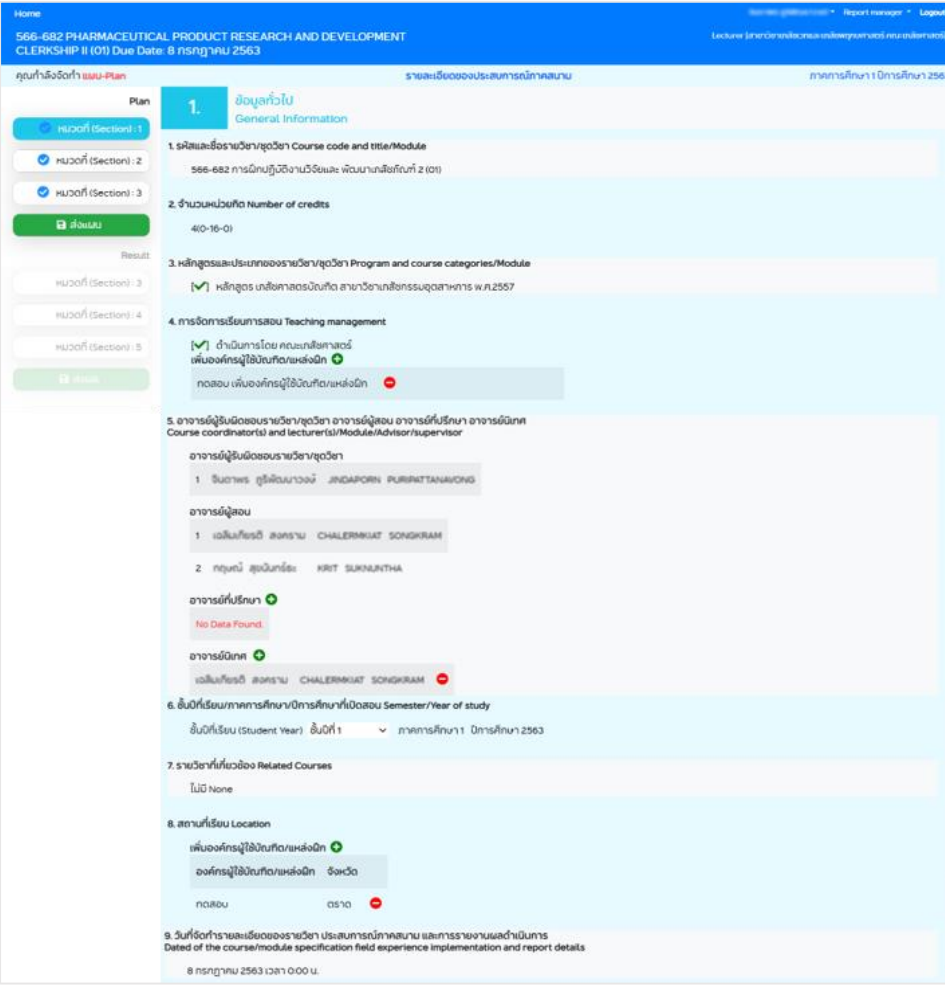

**Figure 10.** Example of a field course plan, Section 1 General information.

Section 1, General Information, is the general information section of the course, which consist of the following:

- **Course code and title/Module:** shows course code and course name
- **Number of credits:** shows the number of credits for the course. If it is an active learning course, double parentheses are shown. For example, 1((1)-0-2).
- **Program and course/module categories:** shows course name and subject category
- **Teaching management:** shows the name of the faculty who manages the teaching.  *It is required to enter graduate user organizations/training sites.*
- **Course/module coordinators, lecturers, advisors, supervisors:** shows the name of the lecturer who is responsible for the course/module, lecturer. *It is required to enter the name of an advisor or supervisor.*
- **Year of study/semester/academic year of study:** Let users choose the year of study from options within the system.
- **Related courses:** (depends on the discretion of the instructor or the approval of the department) (Prerequisite Subject): shows the course code and the name of the prerequisite course, Co-requisite and Concurrent.
- **Location:** shows graduate user organizations/training sites; more than one place can be added by clicking the button.  $\bullet$  If there is more than one place of internship, *it is*
- **The date of the Course specification, Field experience and implementation report:** displays the date the user first modified the data, and is not later than the due date.

After filling out the information, click the "Save" button to save the information.

 *required to fill out the graduate user organization/training site.*

If all the required information has been entered, a blue check mark  $\vee$  will appear on the Section 1 page button.

# **5. Field Experience Course Preparation Section 2**

*The same procedure as described in "Course preparation, Section 2" on page 7*

**6. Field Experience Course Preparation, Section 3**

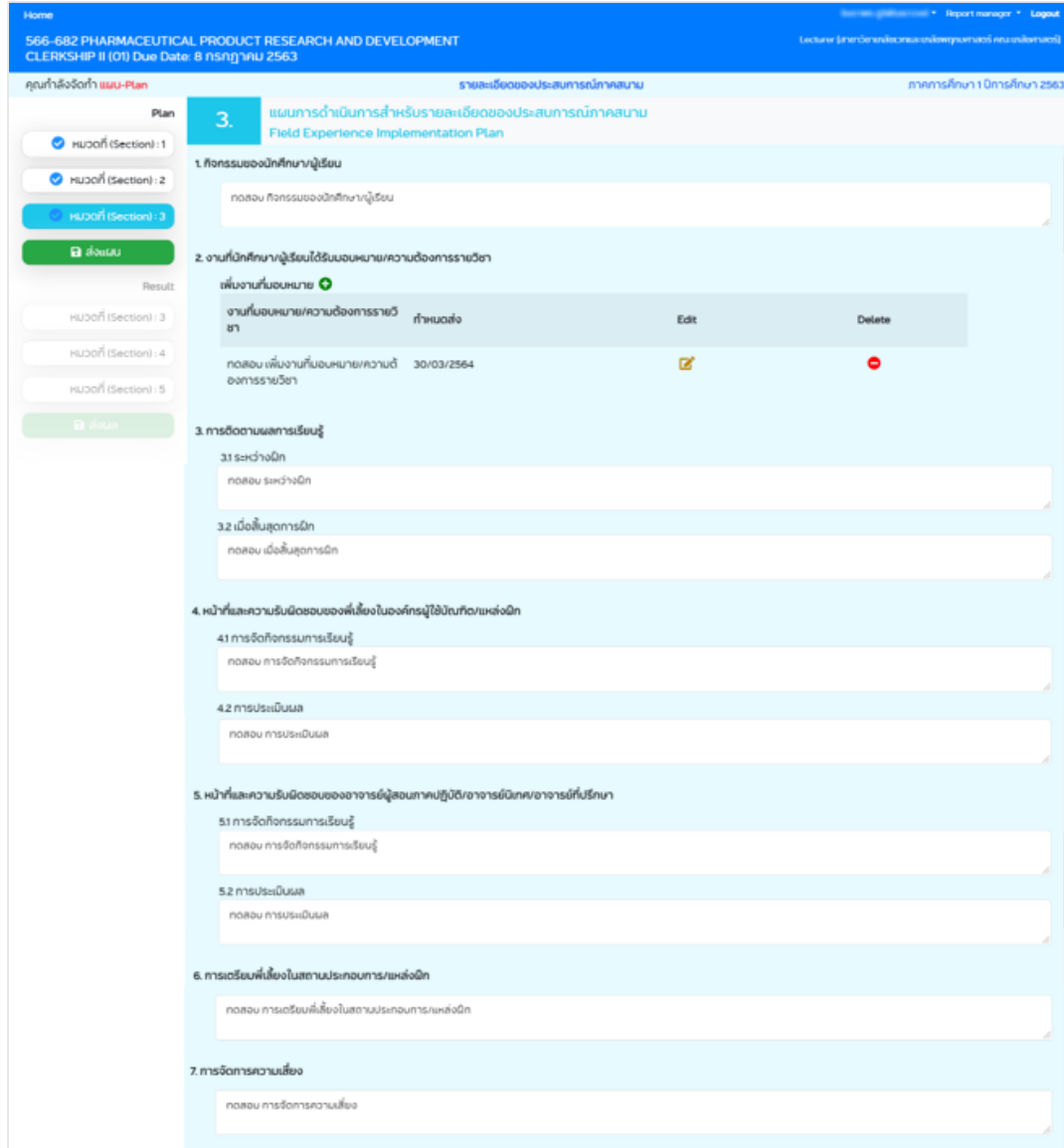

**Figure 11.** Example of a plan of a Field Experience Course, Section 3

For Section 3, Field Experience Implementation Plan, *all fields are required.*

- **Student/learner activities**
- **Assignments of students/learners/course requirements:** when clicking the **O** button to add assignments, the following screen will appear:

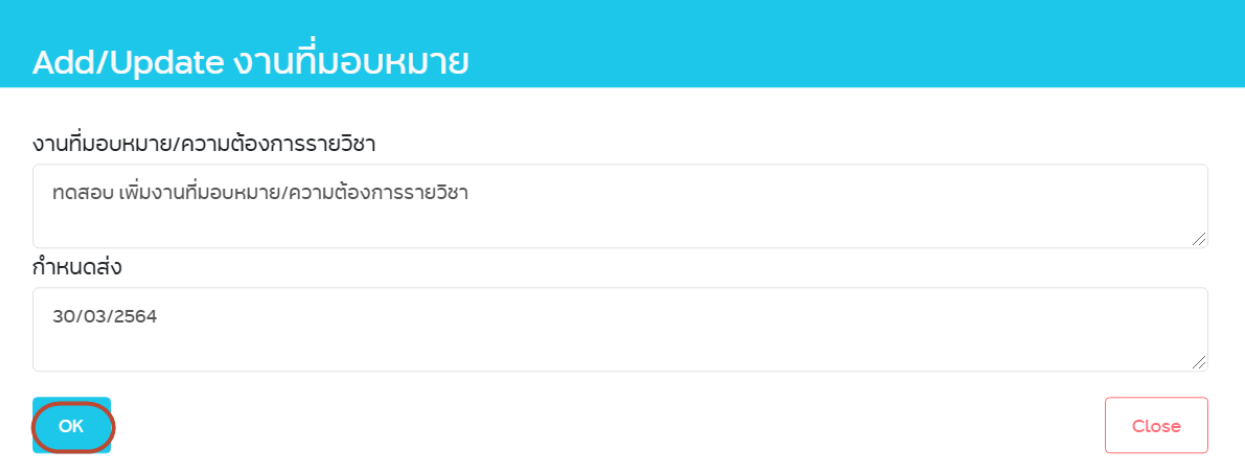

**Figure 12.** Example of the Add Assignment screen

Once the information has been added, click the "OK" button. To edit, click  $\blacksquare$ ; while to delete, click the  $\bullet$  button.

- **Follow-up on learning outcomes:** 3.1 During practice and 3.2 At the end of training.
- **Duties and Responsibilities of Mentors in Graduate User Organizations/Training Sites:** 4.1 Organizing Learning Activities and 4.2 Assessment
- **Duties and Responsibilities of Practical Instructors/Supervisors/Advisors:** 5.1 Learning Activities and 5.2 Evaluation
- **Preparing mentors in the establishment/training sites**
- **Risk Management**

When all the required information has been entered, click the "Save" button to save the information on Section 3, and a blue check mark  $\bullet$  will appear on the Section 3 button.

When the blue check mark  $\bullet$  appears next to all three Sections, a "Submit Plan" button will appear, indicating that the plan can be submitted.

#### **7. Course Specifications/Field Experience Plan Preview**

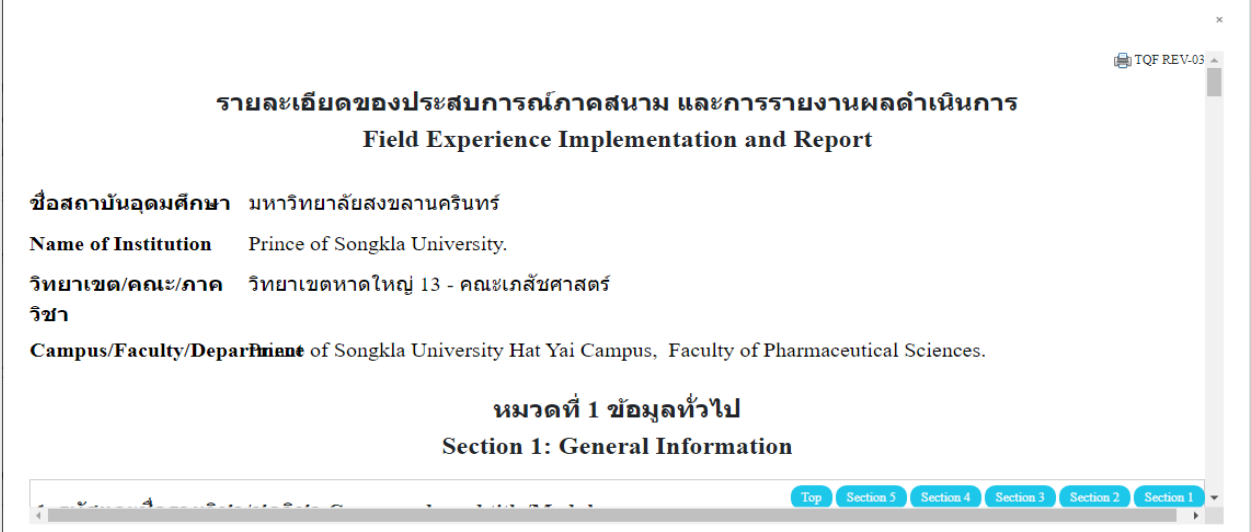

**Figure 13.** Example of Course Specifications Plan Preview Report

From the figure, when the user clicks the "Preview" button, if the user wants to display the report in a standard format, but there is no TH Sarabun font in the device, the user must download the font to install in program before printing the report, and in case users who want to print the report, click the "Printer" button, then the system will download the plan report file of Course Specification/Field Experience into Microsoft Word format to facilitate users to proceed to the next step. You can click on the Top Section 1 - Section 5 button at the bottom left to go to the various Section in the Preview page.

#### **8. Course Specifications/Field Experience Plan Submission**

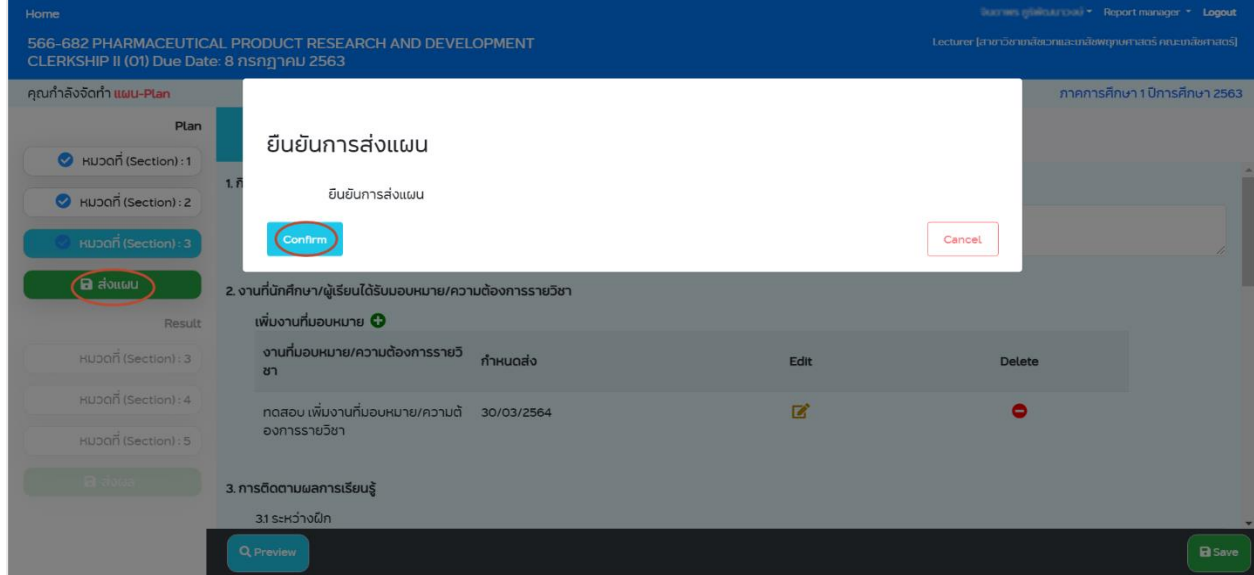

**Figure 14.** Example of a Course Specification plan submission on the page being prepared.

There are two channels for submitting a Course Specification/Field Experience plan:

 **In case of submitting a plan on the page that is being prepared**: When the blue check mark has appeared in all 3 Sections, a "Submit Plan" button will appear, indicating that the plan can be submitted. Click the "Submit Plan" button, and a message box will pop up, showing the text "Confirm the submission of Course Specification/Field Experience plan".

 **In case of submitting a plan through the Report manager page:** on the course to be submitted, select the menu "Report manager" > Plan, or click "Submit" in the submit line. Click the button  $\blacksquare$  and a message box "Do you want to submit selected report" will pop up. Click "Accept" to confirm submission. In case of incomplete information in any Section, a message box with the details will pop up instead, and the submission of the Course Specification/Field Experience plan will not proceed.

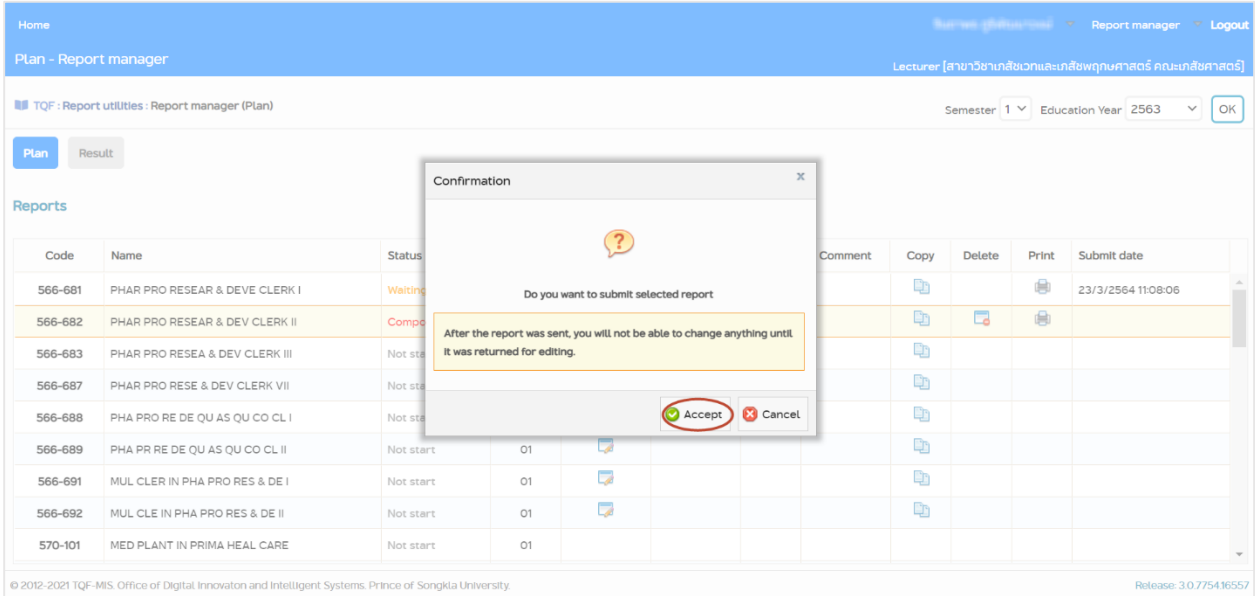

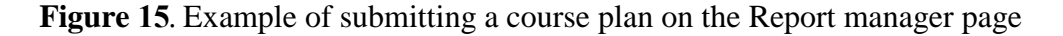

*Once the plan has been submitted, the system will change the status of the course to "Waiting".*

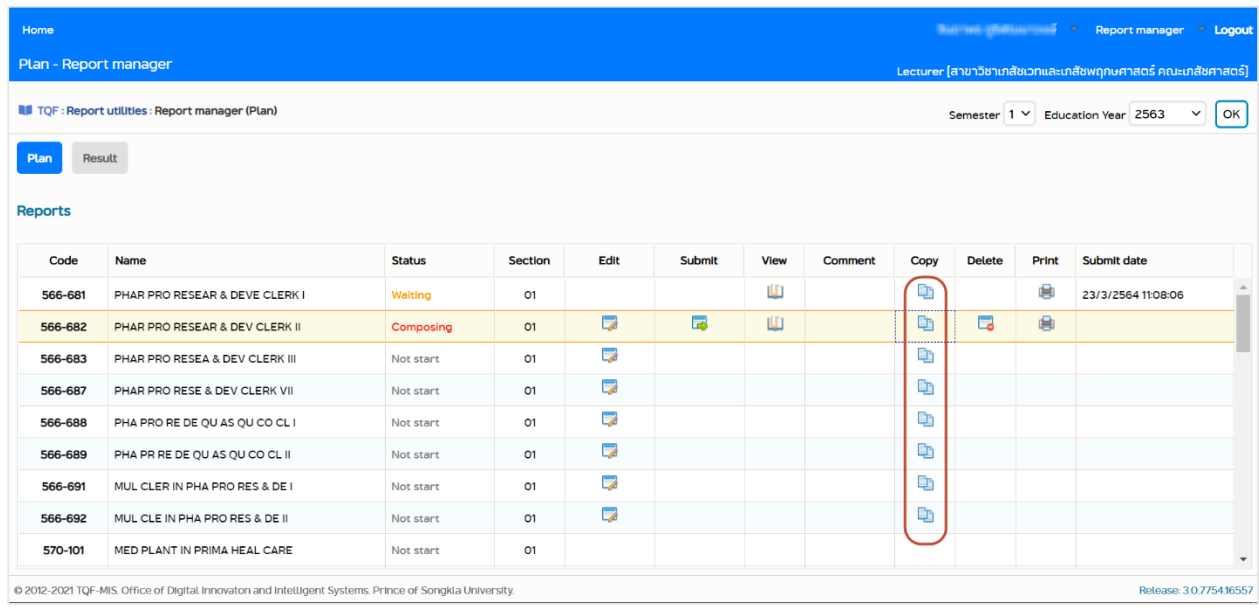

#### **9. Course Specifications/Field Experience Plan Duplication**

**Figure 16.** Example of copying the course plan

To prepare a report of Course Specifications/Field Experience plan for the same course with more than one Section, prepare only one master copy and duplicate that as follows:

Go to Menu: Report Manager > PLAN to get the screen shown in the figure above. Click on the symbol  $\Box$  for the course plan to be copied. The following dialog box will appear:

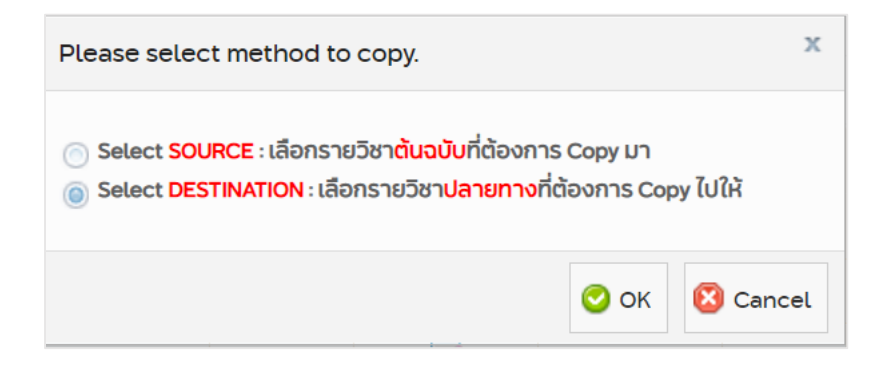

**Figure 17.** Example of selecting a copy of the course plan format

Choose "Select source" to select the master copy of the course plan to be duplicated.

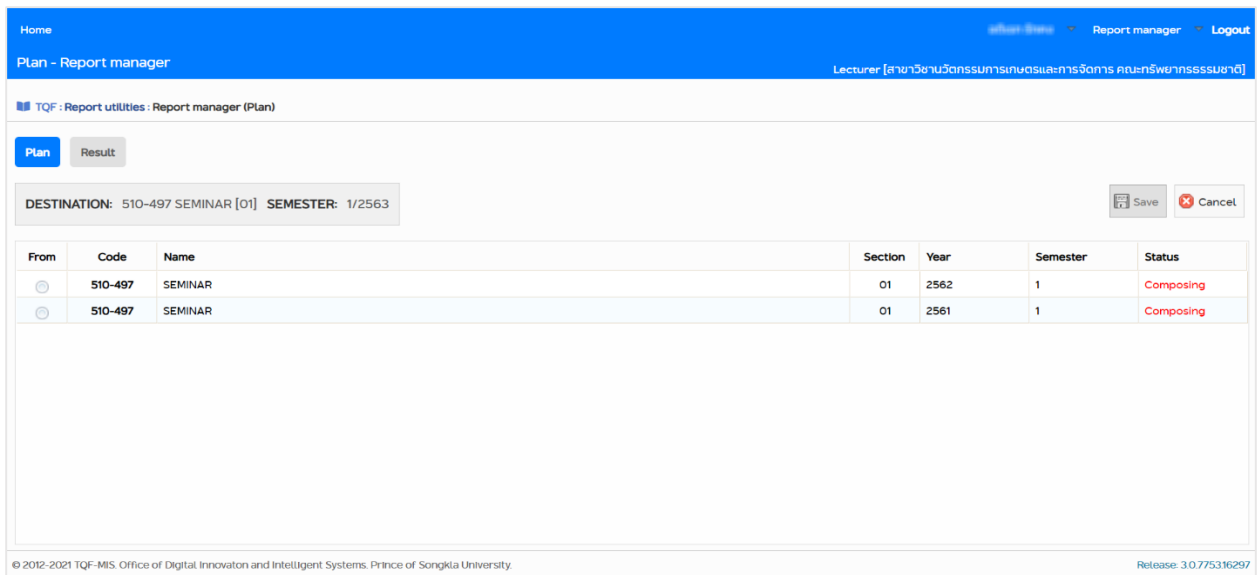

 **Figure 18.** Example of copying the course plan by selecting the master copy of the course plan to be duplicated

As shown in the figure above, the system will retrieve the master copy of the course plan to be duplicated. Select the appropriate radio button  $\bigcirc$  and click the "Save" button. To cancel, click the "Cancel" button.

Clicking "Select Destination" allows choosing the destination course where the plan copy will be sent.

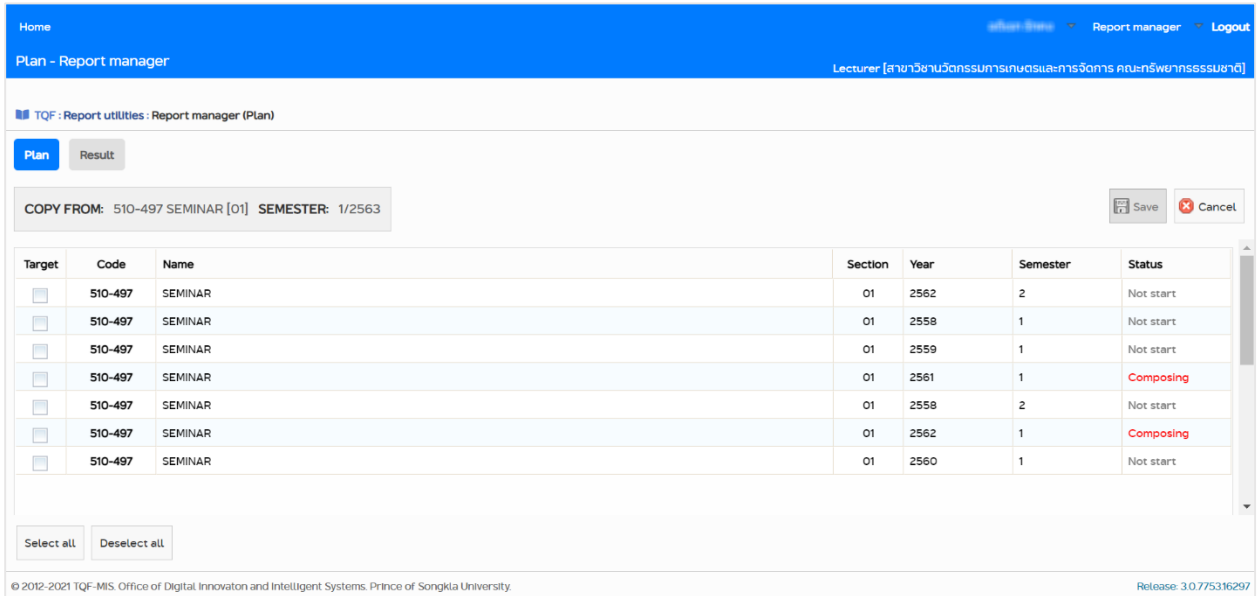

 **Figure 19.** Example of copying the course plan, by selecting the destination course where the plan copy will be sent.

As the figure above shows, the system will retrieve the destination course that you want to send the copy to. Click the checkbox  $\mathbf{c}$  to select one or multiple destination courses, or press the button select all to select every course as destination. To cancel all selections, press the button Deselect all . Click the "Save" button to initiate the copy process, or press the "Cancel" button to cancel the process.

#### **10. Course Specifications/Field Experience Plan Deletion**

| Home                                                                                                    |                                |               |                                                                                    |                          |  |  |                |                                                              |               |       | <b>EXAMPLE AND INCORPORATION OF STATE AND RESPONSIVE CONTROLL TO A LOGOUT</b> |  |
|----------------------------------------------------------------------------------------------------|--------------------------------|---------------|------------------------------------------------------------------------------------|--------------------------|--|--|----------------|--------------------------------------------------------------|---------------|-------|-------------------------------------------------------------------------------|--|
| Plan - Report manager                                                                                                    |                                |               |                                                                                    |                          |  |  |                | Lecturer [สาขาวิชาเภสัชเวทและเภสัชพฤกษศาสตร์ คณะเภสัชศาสตร์] |               |       |                                                                               |  |
| <b>II</b> TQF : Report utilities : Report manager (Plan)                                                                           |                                |               |                                                                                    |                          |  |  |                | $\checkmark$<br>OK<br>Semester 1 Y Education Year 2563       |               |       |                                                                               |  |
| Result<br>Plan                                                                                                    |                                |               |                                                                                    |                          |  |  |                |                                                              |               |       |                                                                               |  |
| <b>Reports</b>                                                                                                    |                                |               | $\mathbf x$<br>Confirmation                                                        |                          |  |  |                |                                                              |               |       |                                                                               |  |
| Code                                                                                                    | Name                           | <b>Status</b> | Do you want to delete all contents of this report ?<br><b>B</b> Cancel<br>Accept ) |                          |  |  | <b>Jomment</b> | Copy                                                         | <b>Delete</b> | Print | Submit date                                                                   |  |
| 566-681                                                                                                    | PHAR PRO RESEAR & DEVE CLERK I | Waiting       |                                                                                    |                          |  |  |                | Q)                                                           |               | ₿     | 23/3/2564 11:08:06                                                            |  |
| 566-682                                                                                                    | PHAR PRO RESEAR & DEV CLERK II | Compos        |                                                                                    |                          |  |  |                | <sup>D</sup>                                                 | $\Box$        | 自     |                                                                               |  |
| 566-683                                                                                                    | PHAR PRO RESEA & DEV CLERK III | Not star      |                                                                                    |                          |  |  |                | Q)                                                           |               |       |                                                                               |  |
| 566-687                                                                                                    | PHAR PRO RESE & DEV CLERK VII  | Not stan      |                                                                                    |                          |  |  |                | Ð                                                            |               |       |                                                                               |  |
| 566-688                                                                                                    | PHA PRO RE DE QU AS QU CO CL I | Not start     | O1                                                                                 | $\overline{\phantom{a}}$ |  |  |                | Ð                                                            |               |       |                                                                               |  |
| 566-689                                                                                                    | PHA PR RE DE OU AS OU CO CL II | Not start     | O1                                                                                 | ٣                        |  |  |                | Q,                                                           |               |       |                                                                               |  |
| 566-691                                                                                                    | MUL CLER IN PHA PRO RES & DE I | Not start     | O1                                                                                 | ٣                        |  |  |                | Q)                                                           |               |       |                                                                               |  |
| 566-692                                                                                                    | MUL CLE IN PHA PRO RES & DE II | Not start     | O1                                                                                 | الى<br>ما                |  |  |                | Q)                                                           |               |       |                                                                               |  |
| 570-101                                                                                                    | MED PLANT IN PRIMA HEAL CARE   | Not start     | O1                                                                                 |                          |  |  |                |                                                              |               |       |                                                                               |  |
| @ 2012-2021 TQF-MIS. Office of Digital Innovaton and Intelligent Systems. Prince of Songkla University.<br>Release: 3.0.7754.16557 |                                |               |                                                                                    |                          |  |  |                |                                                              |               |       |                                                                               |  |

**Figure 20.** Example of deleting a course plan

A Course Specification/Field Experience plan can be deleted only if it is in "Composing" or "Returned" status, through the following steps:

In the course to be deleted, select the menu 'Report Manager' > "Plan". Delete the plan by clicking the symbol  $\Box$  by the entry to be deleted. A warning dialog box will appear. To confirm the deletion, press the "Accept" button.

*If the plan of Course Specification/Field Experience has been removed, the system will adjust the status of the course to "Not start".*